### 許認可申請支援システムの開発

# 株式会社 復建技術コンサルタント 片寄白王、茂庭隆夫、大木高志、牧野仁、田村整、廣瀬智近

#### 1.はじめに

 従来から、開発行為の計画段階で、当該場所にどのよ うな規制があり、環境資源の状況はどうなのか等を調査 し、事前に必要な許認可申請や環境保護対策等の基礎資 料を収集することを行っている。今般当社は開発行為に かかわる地方自治体や民間の開発業者あるいは開発をサ ポートするコンサルタントなどが利用できる検索GIS を開発した。

## 2.概要

#### (1)開発目的

 開発行為の計画において、何処にいけば規制内容を調 べられ、何処に許認可申請を提出するかなどが複雑で時 間がかかり見落としが起き易いものであった。規制は、 県により若干の違いがあるが、開発行為に伴う概ね50 種の許認可項目がある。これらの調査を簡素化し見落と しを少なくできるシステムを開発するのが目的である。

- (2)機能概要
- 1)全体のレイヤー構成を、「地図」、「開発」、「規制」 の3層とする。
- 2)はじめに開発レイヤーに開発対象オブジェクトを 追加する。バッファゾーンの指定も可能である。
- 3) 開発対象オブジェクトと重なる(トポロジー的に 交差する)規制オブジェクトを抽出し、リストア ップする。
- (3)使用機器と使用ソフトウエア
- 1)機器

```
 パソコン:Precision WorkStation530 
           (デルコンピュータ) 
  CPU:Xeon(TM) 1.4GHz \times 2
  HDD:36.4G×2 SCSI RAID 
   Video:FGL Graphics Fire GL2 
2)使用ソフトウエア
```
OS: Windows2000 Professional GIS: GeoConcept Version5.0

#### 3.基本データ

(1) 地図レイヤーのデータ

数値地図2500の情報から基準点や水系を除いた地 図をベース地図とした。縮尺1/5000~1/500 の範囲にした場合に町名や公共建物等の文字を表示する ようにした。

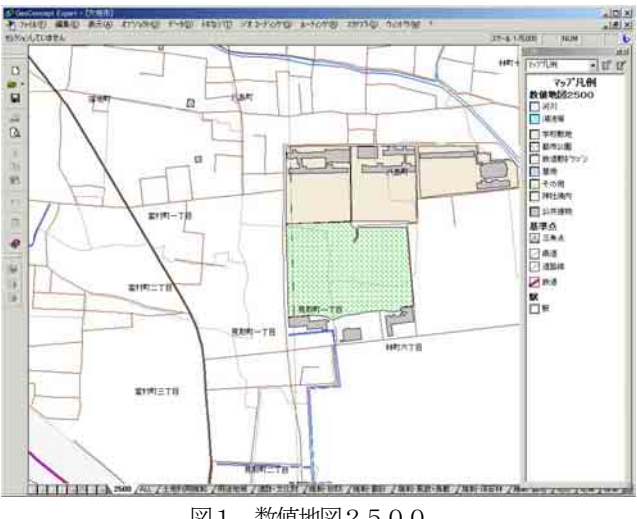

図1 数値地図2500

(2)開発レイヤーのデータ

計画されている開発行為の場所を指定するレイヤーで、 基本的には Point、Polyline、Polygon の3要素で指定す る。更に、この3要素にそれぞれに付加した BufferZone (バッファゾーン)の指定も可能としている。

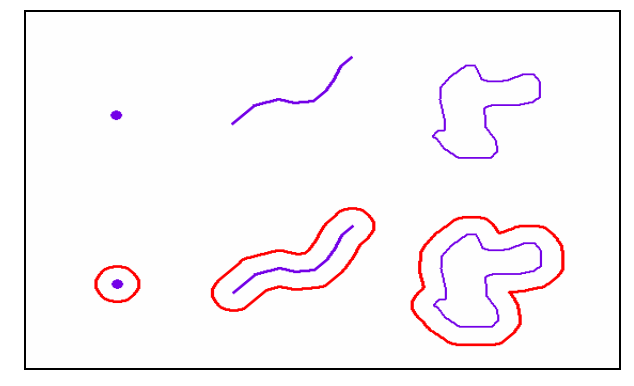

図2 Point、Polyline、Polygon とその BufferZone

## (3)規制レイヤーのデータ

 規制項目は、岐阜県がデジタル化したデータを用いた。 表層地質と地形区分及び活断層データも取り込んだ。

表 1 規制項目一覧

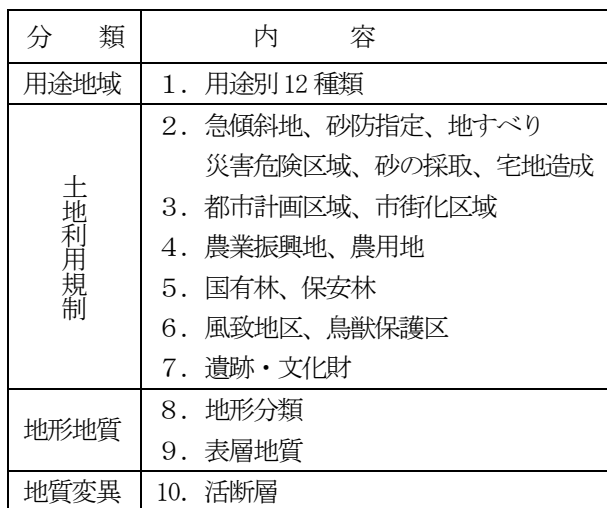

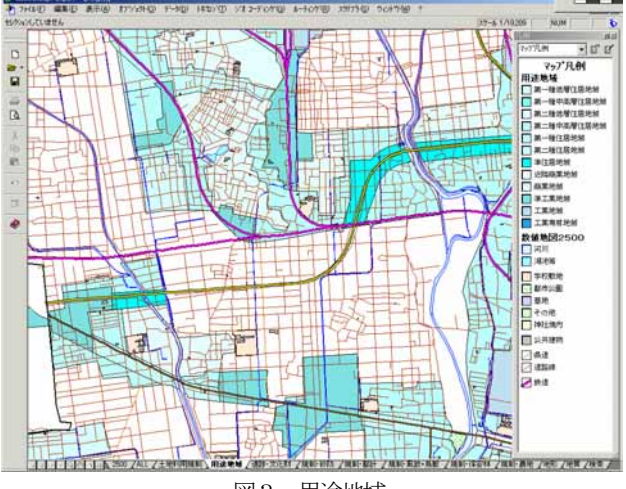

図3 用途地域

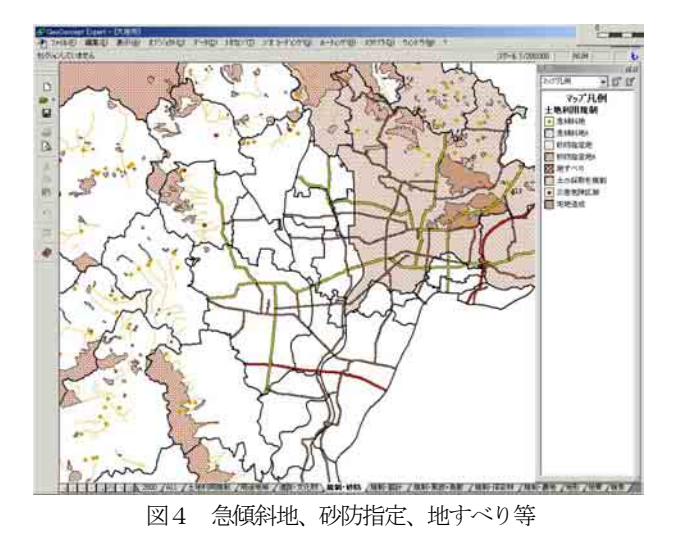

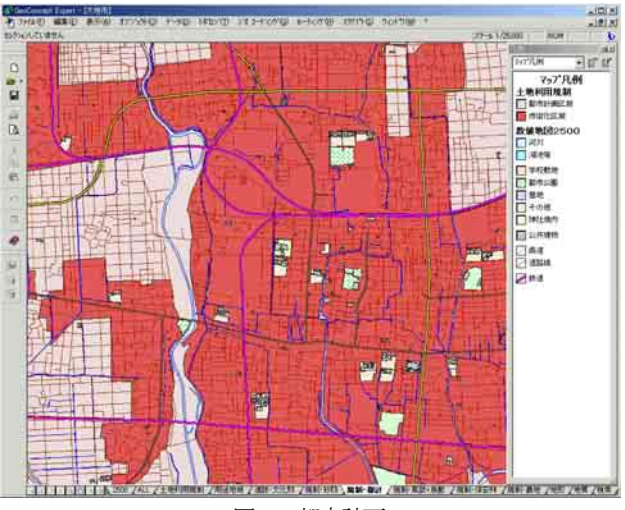

図4 都市計画

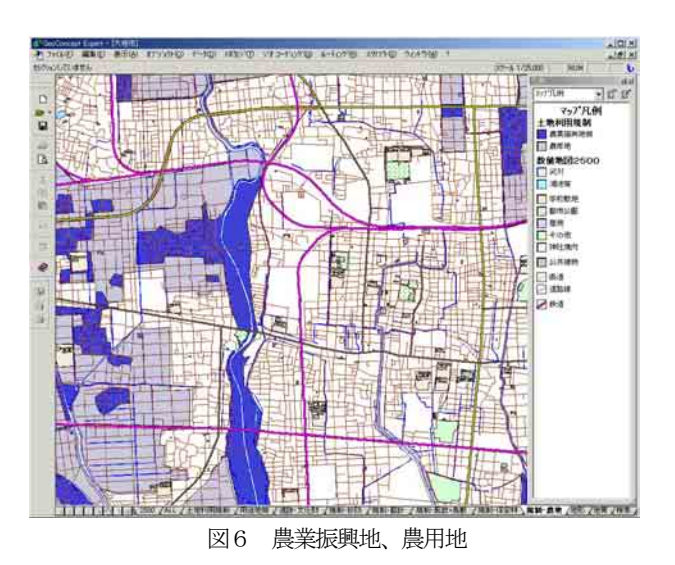

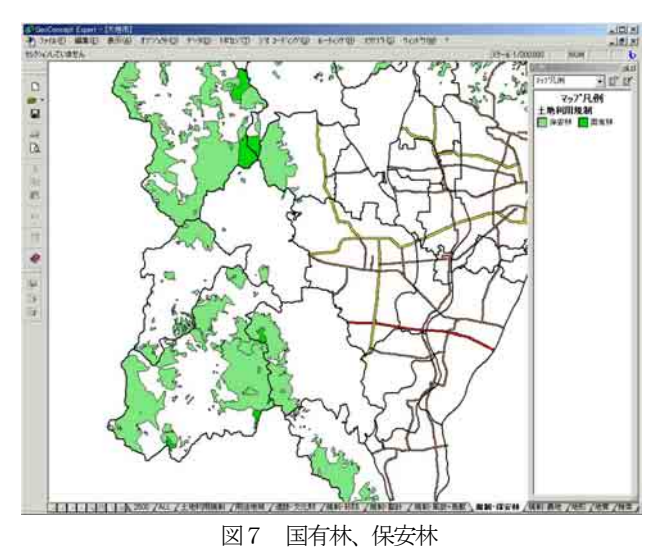

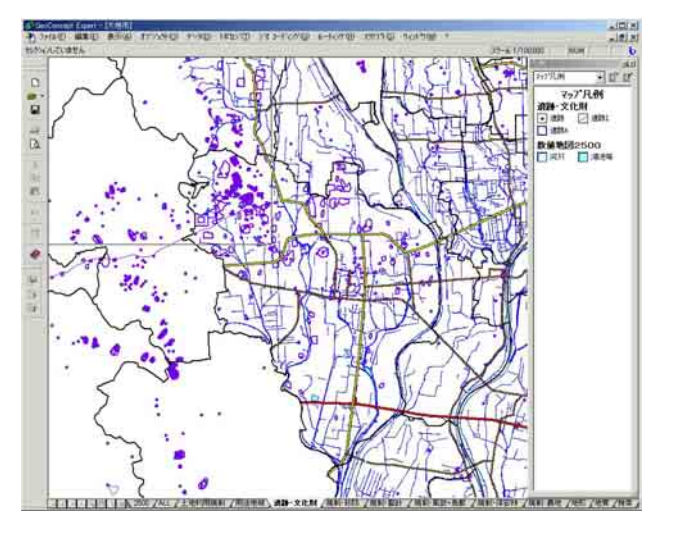

図8 遺跡・文化財

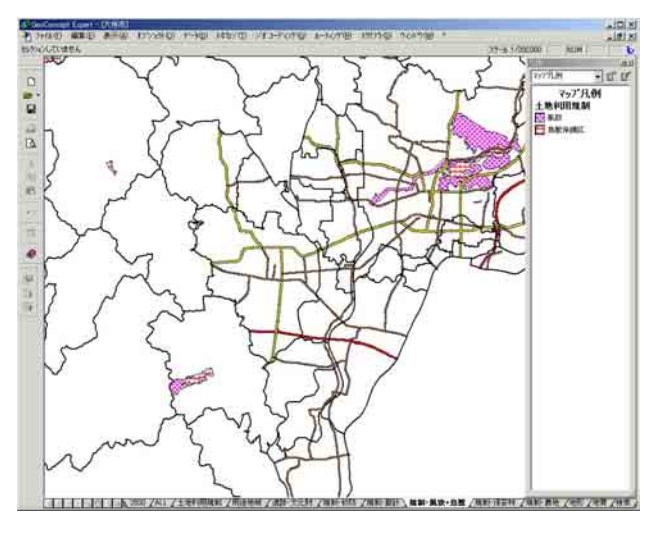

図9 風致地区、鳥獣保護区

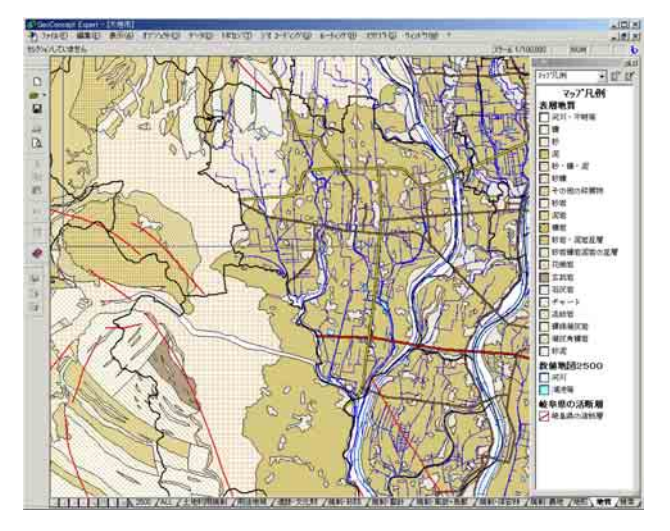

図10 地形分類

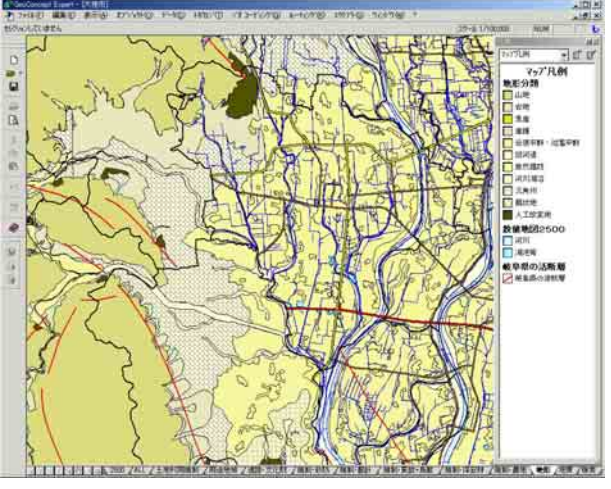

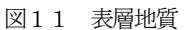

### 4.検索手順

開発対象オブジェクトと重なる規制オブジェクトを検 索する場合の手順は次のようになる。

- ・開発対象オブジェクトの登録
- ・検索条件の選択
- ・抽出オブジェクトのリストアップ
- ・詳細情報表示

(1)開発対象オブジェクトの登録 開発対象オブジェクトを開発レイヤーに登録する。 登録可能なオブジェクトの要素は、Point、Polyline、 Polygon、とそれぞれの要素にバッファゾーンを加え た Polygon である。図-11 は「Polygon+半径 100m

の BufferZone」で開発対象オブジェクトを設定した ものである。

次にCntl+Shift+Pで登録したオブジェクトを活性化 する。(実際は名前つきメモリーに登録する)

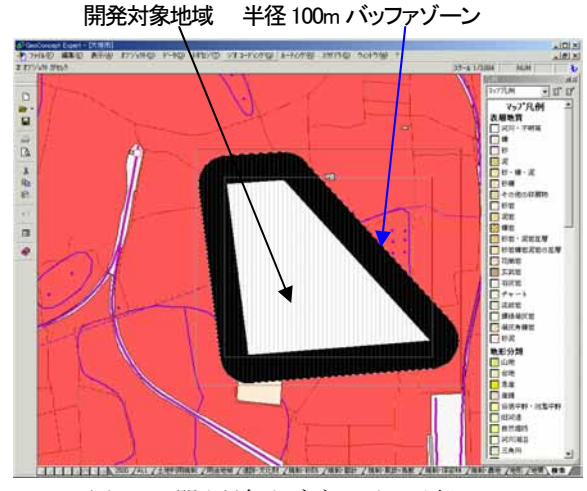

図12 開発対象オブジェクトの登録

#### (2)検索条件の選択

検索する規制オブジェクトの種類をキーに登録する。 表2 検索キー定義

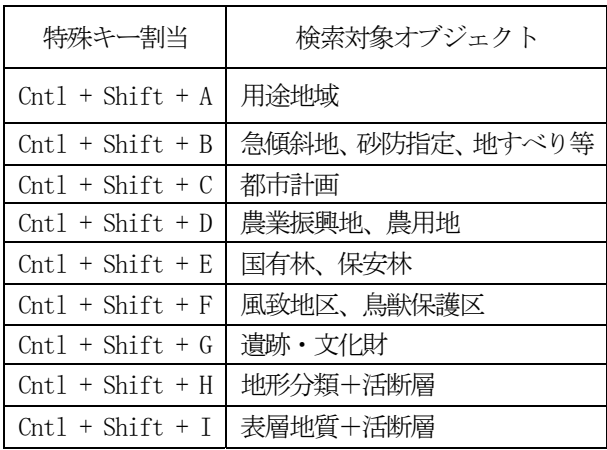

 $\Theta$ えば、Cntl + Shift + G と操作することで、 先ほど記憶した開発オブジェクトと遺跡・文化財とが 重なる部分があるかをチェックし、重なる部分があれ ばそのオブジェクトを検出する。

(4)詳細情報表示

クラスとサブクラスを指定すると詳細情報が表示される。

(3)抽出オブジェクトのリストアップ

 抽出したオブジェクトは反転して画面上に現れる。 F4 を押すと反転したオブジェクトのリストを表示す る。この段階では詳細な情報は表示されない。

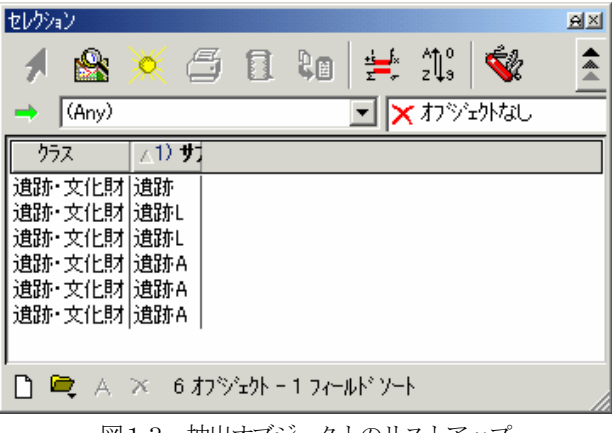

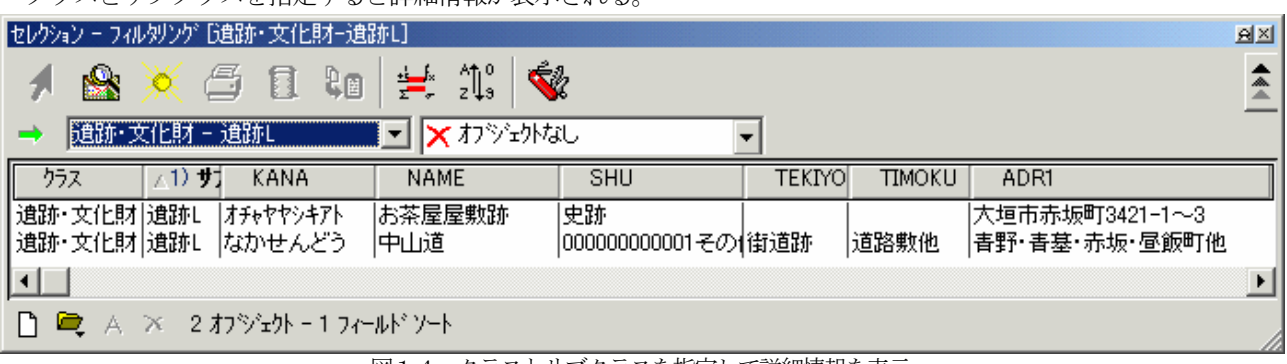

図14 クラスとサブクラスを指定して詳細情報を表示

### 5.成果と、今後の課題

 開発行為の計画箇所を指定し、そこと重なる規制項目 を検索するシステムの基本的機能は得られた。不足して いる情報は同じ手法で追加すればよい。

国立公園、国定公園、県立自然公園、自然環境保全地 域を追加し、ボーリング柱状図が付加されれば地下の地 質も判断でき概略構造物設計も可能となり、開発行為の 工費算出にも利用できる。

利用した電子情報が、公共座標系やUTM座標系と複 数の座標系があり、データを作成したソフトウエアを用 いないと余計な時間がかかってしまっている。変換する 機能は各GISソフトウエアに整備されてきているが、 メタデータがあればより一層効率的な開発が可能である。

### 6.資料データ等

数値地図2500岐阜(国土地理院から) 環境、十地利用規制図(岐阜県から) 表層地質図 (岐阜県から) 遺跡地図 (岐阜県から)

#### 問い合わせ先

## 株式会社復建技術コンサルタント

## IT開発室

〒980-0012 宮城県仙台市青葉区錦町1丁目7番25号 TEL 022-217-2021

MAIL katayose@sendai.fgc.co.jp

Web http://www.fgc.jp/

<sup>■</sup>図13 抽出オブジェクトのリストアップ